### **ZW3D**

### CAD Lesson1---ZW3D Introduction

First step to learn ZW3D

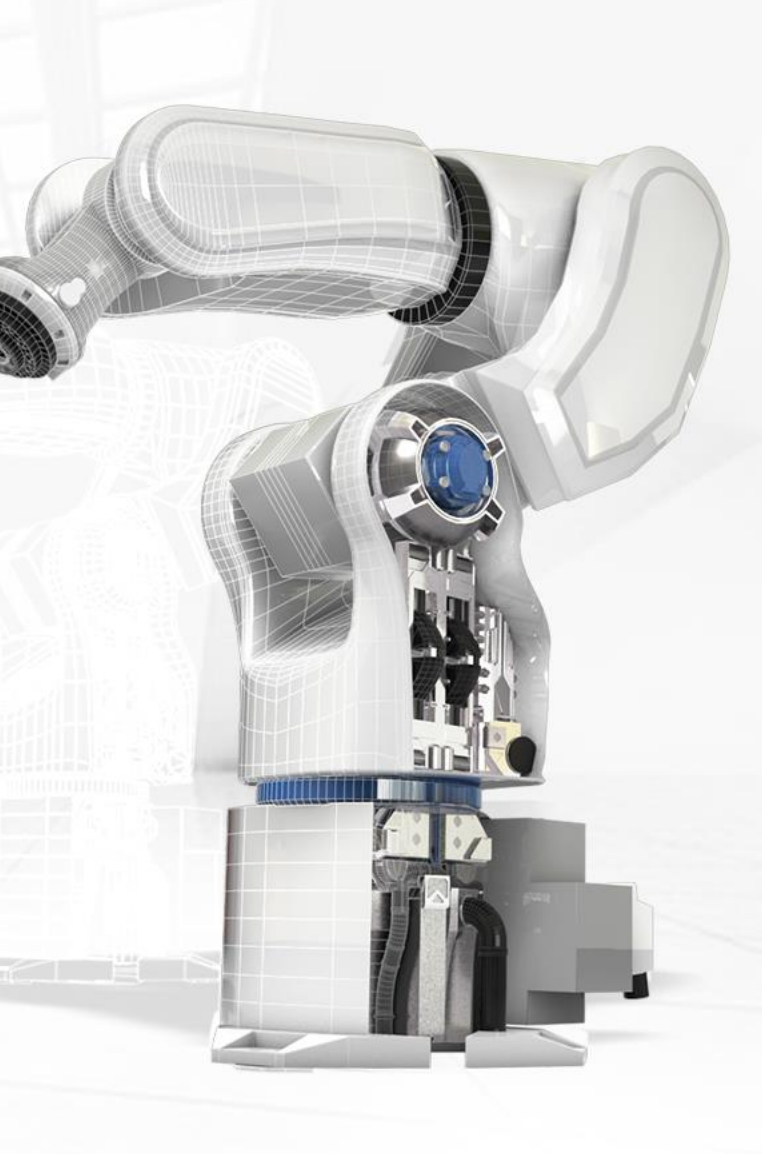

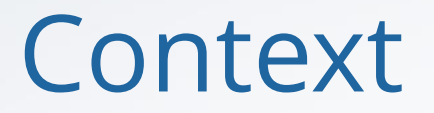

- 1. ZW3D Interface Introduction and Mouse Actions
- 2. ZW3D File Management
- 3. Configuration and Popular Hotkeys
- 4. Basic Application ( Filter, Picking, Visibility Control…)

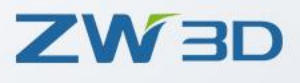

### 1.1 ZW3D Interface Introduction

• Ribbon interface

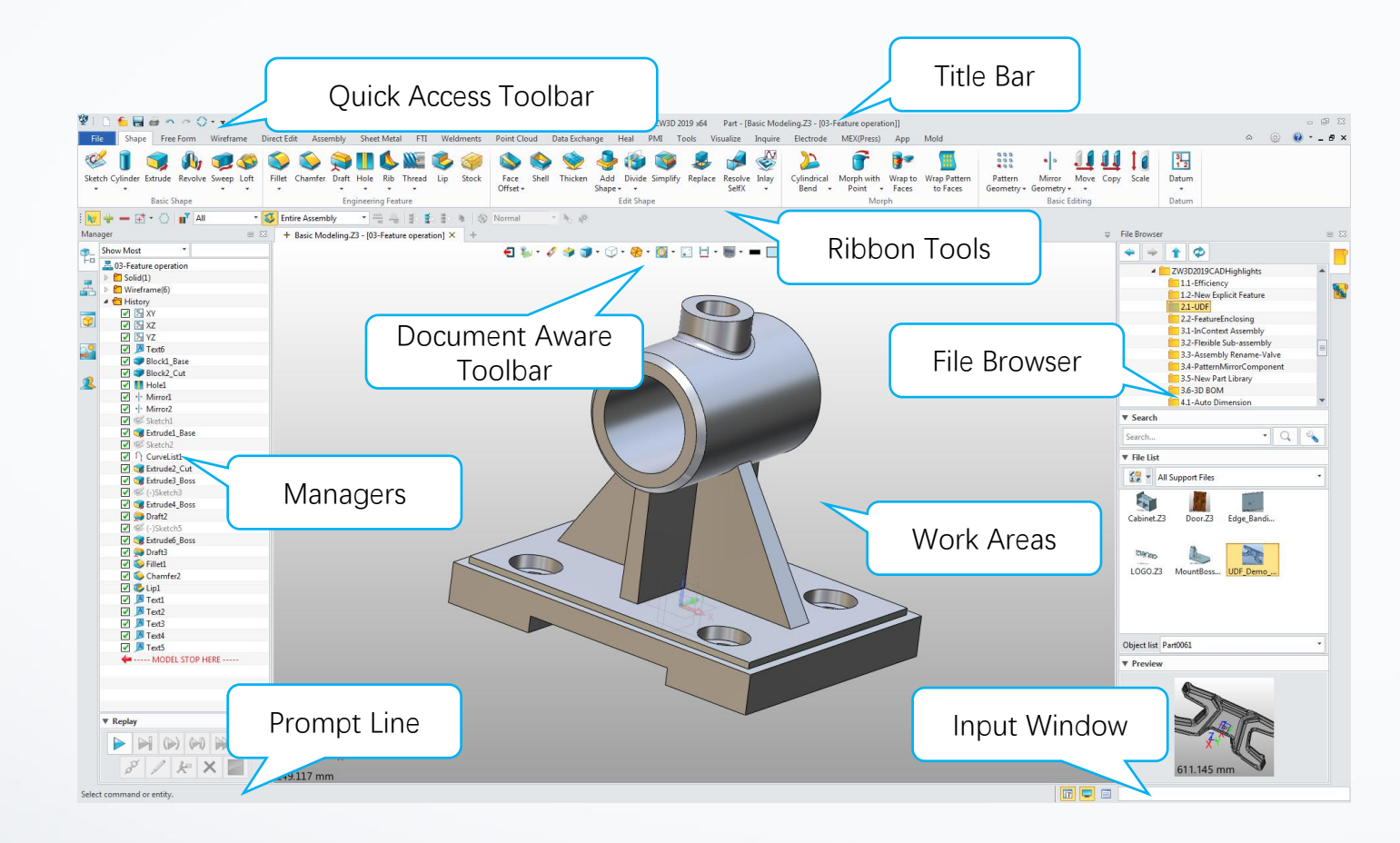

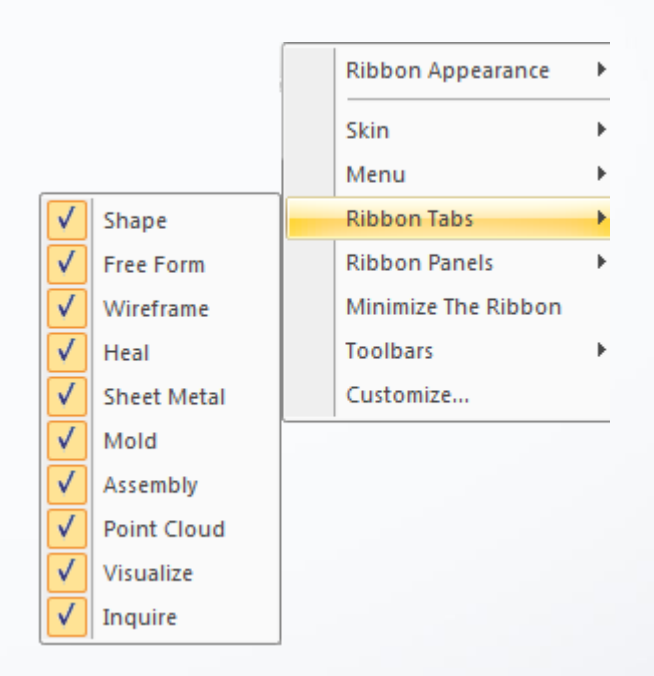

 $1111$ 

**ZW3D** 

### 1.2 User Role

• User role is used for storing the setting of the Interface, hot keys and mouse actions. Choose a default user role when running ZW3D for the first time.

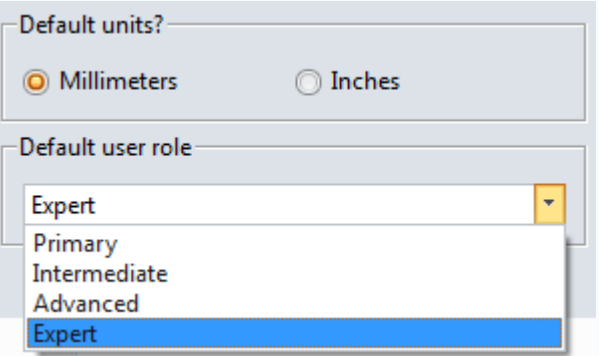

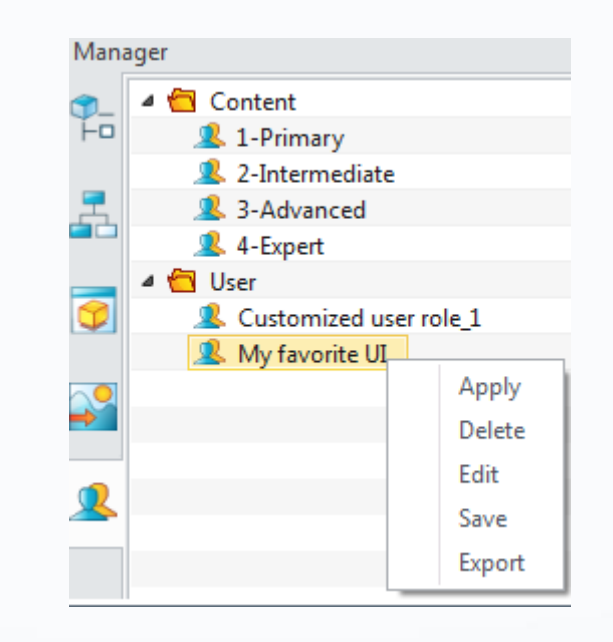

### 1.3 ZW3D Mouse Actions

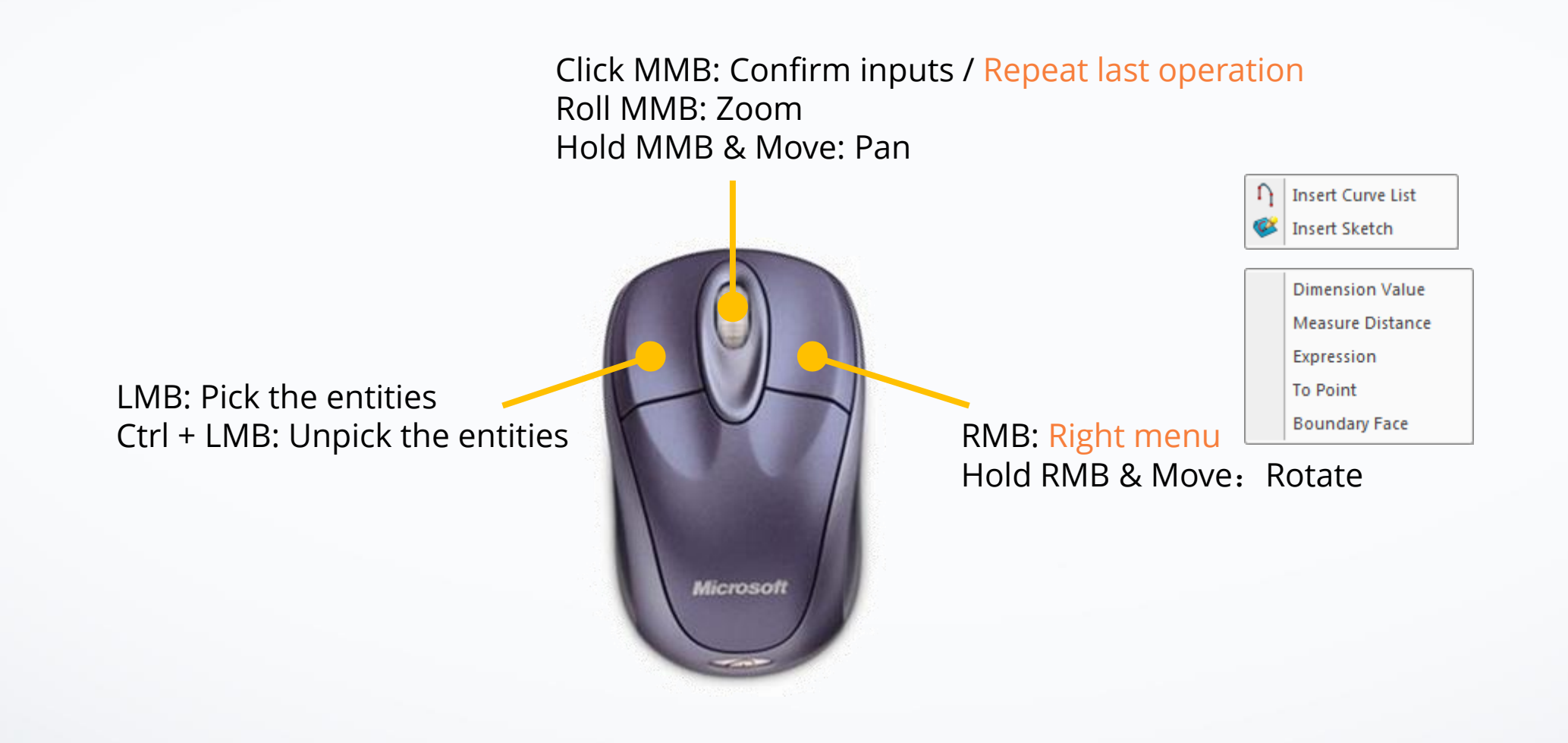

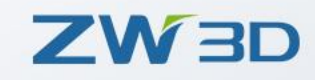

 $\overline{\phantom{a}}$ 

### 1.4 UI Customization

- Customize the UI/Hot Keys/Mouse Action
- Save as a new user role

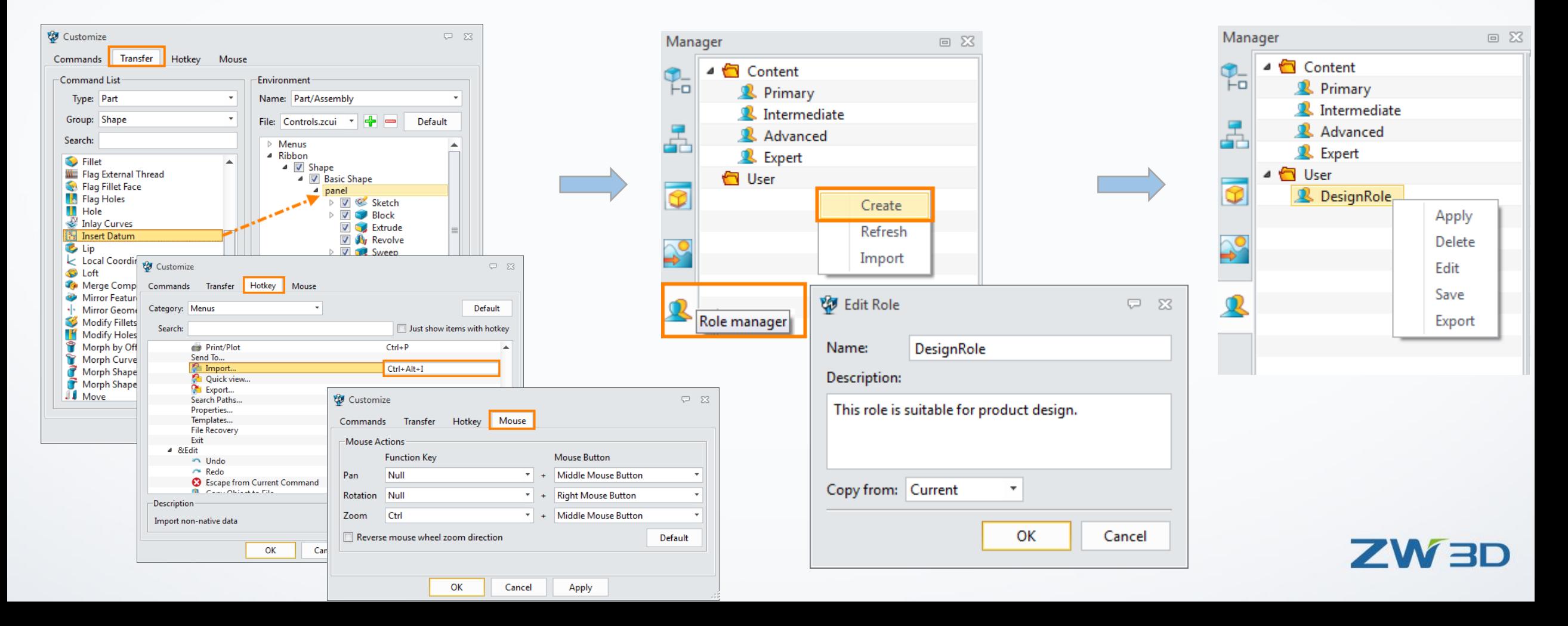

### 2.1 Multi-object File---Default File Management

- Multi-object file name will be \*.Z3.
- One Z3 file can hold many different types of objects, such as parts, assemblies, drawing sheets and CAM plans.

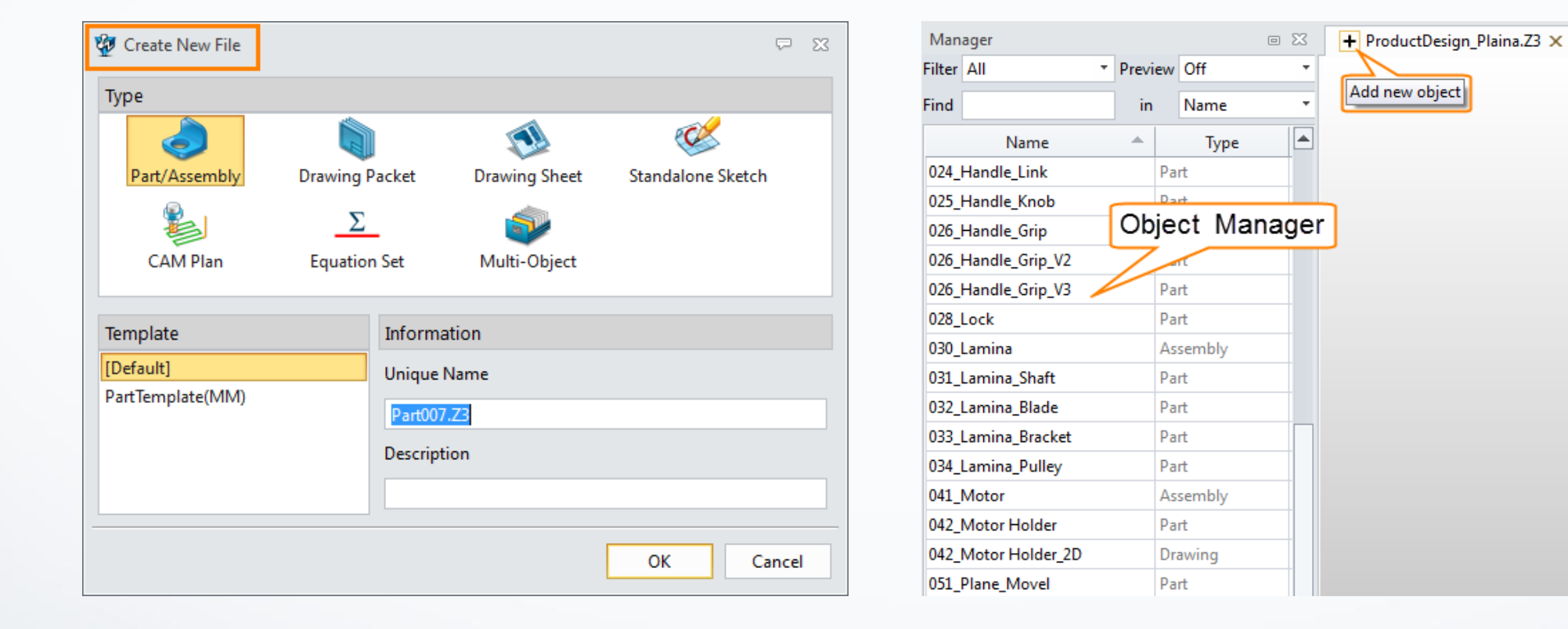

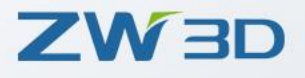

Add new file

# 2.2 Object Manager

- Search the file & Preview the model/part attribute/ assembly tree
- Open the object by double click
- Add/edit part attributes by two separate clicks, such as : designer, number, description
- Copy/ Paste/ Cut/ Separate the object
- Show/hide part that do not listed

• …

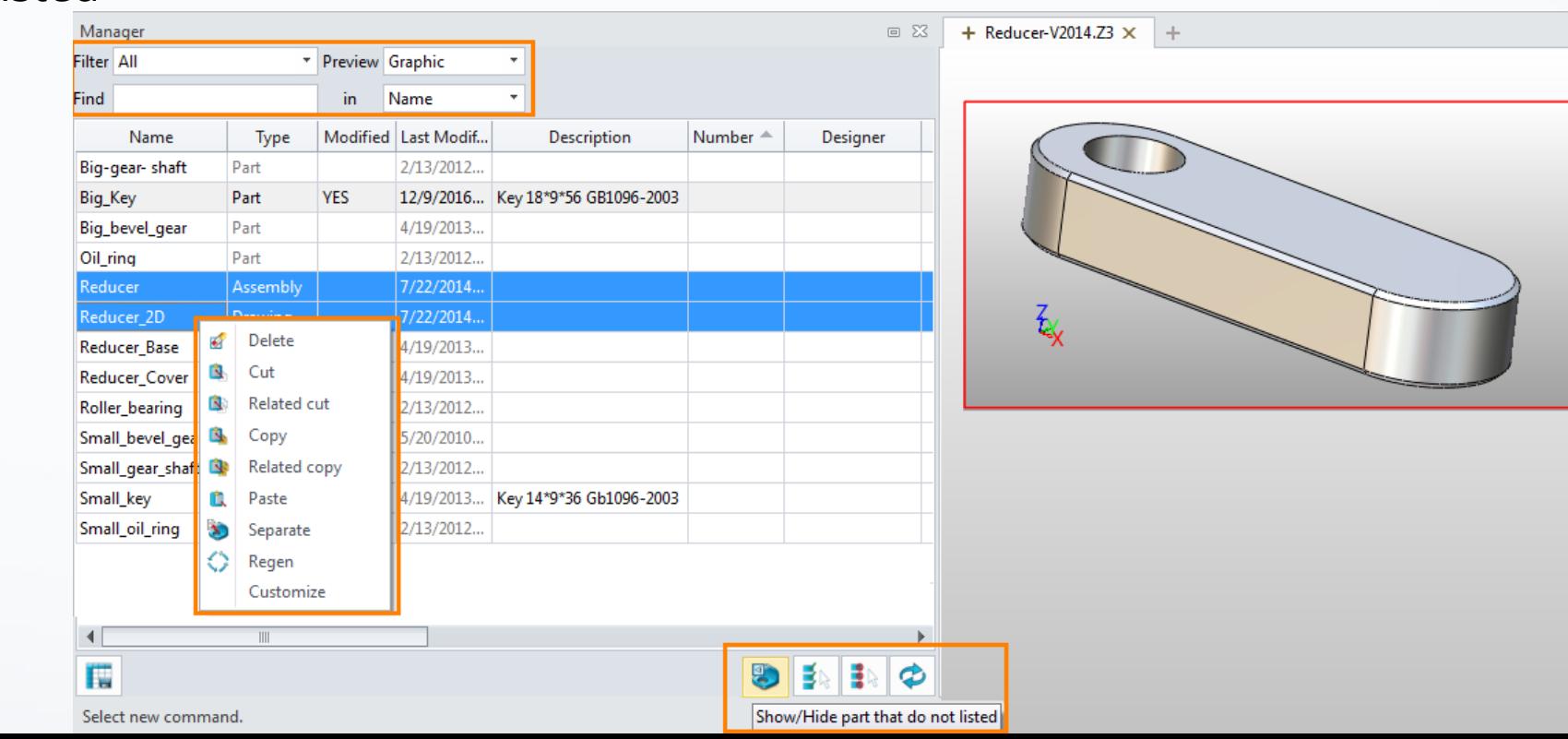

# 2.3 Single-object File

• Configuration->General -> One object per file (new files)

Check this option, then new created files will be a single-object file type after.

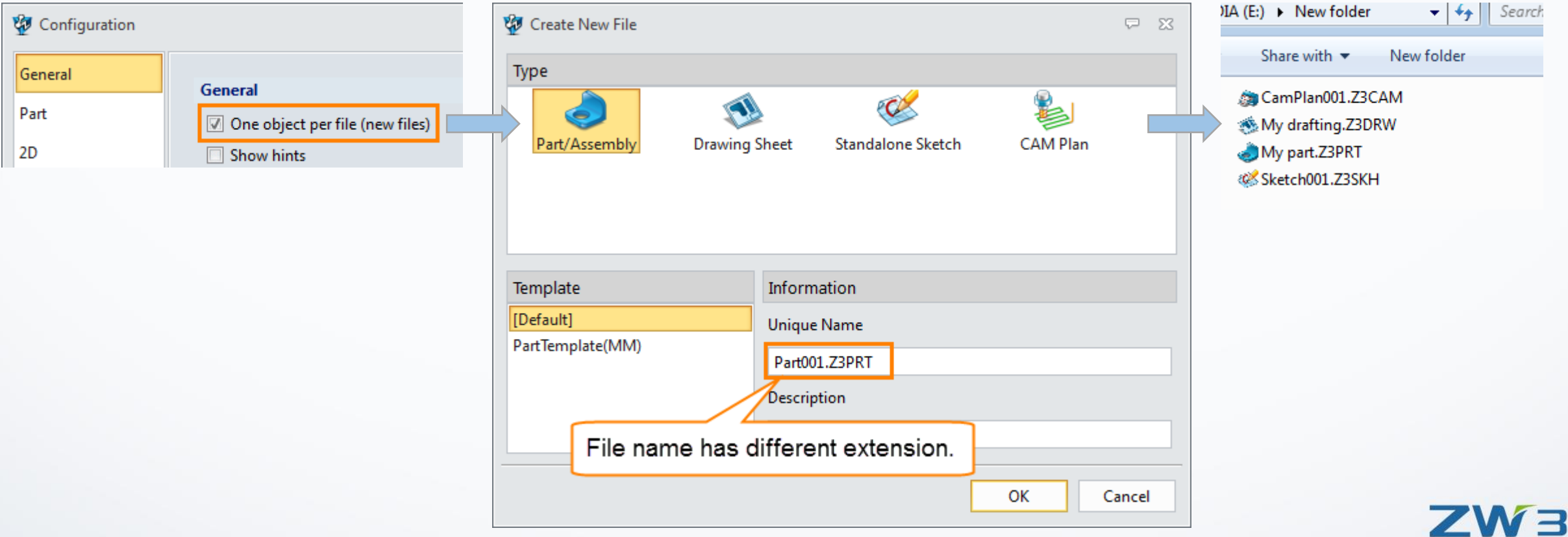

### 3.1 Configuration and Setting

- Configuration--- the default ZW3D system settings, such as: file folder, template, background, display,…
- Tools ribbon-> Preferences to set the modeling units.

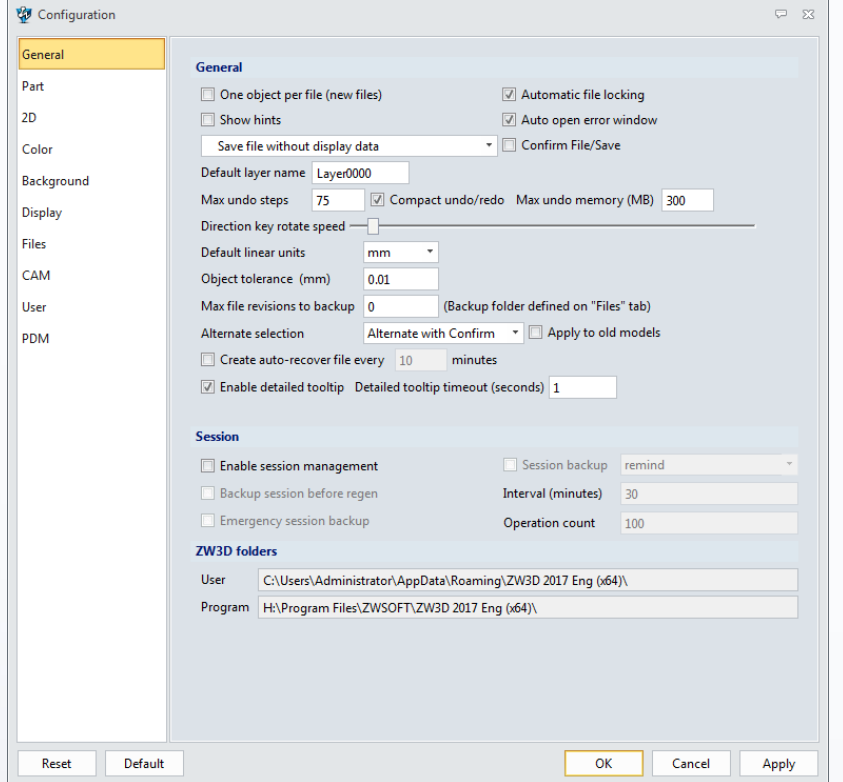

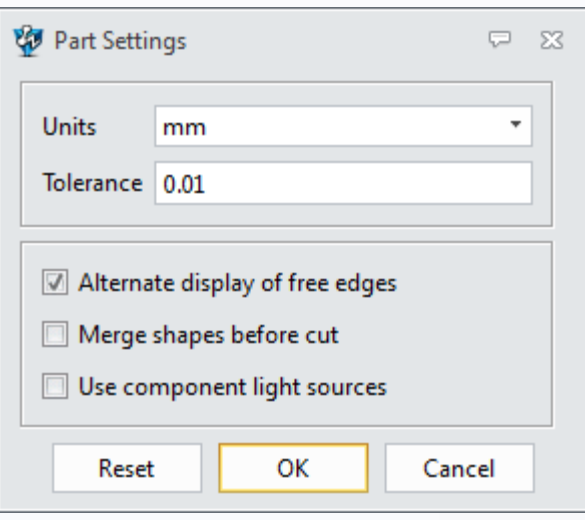

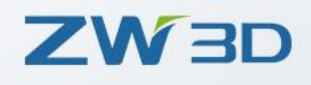

## 3.2 Popular Hotkeys

### $CtrI+1$

Set rotation center

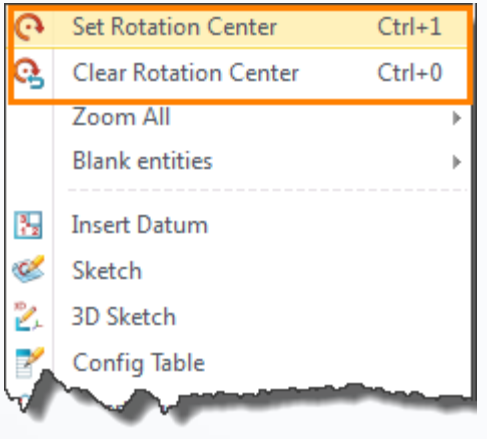

Right menu

### Ctrl+F

Toggle shaded/wireframe display mode

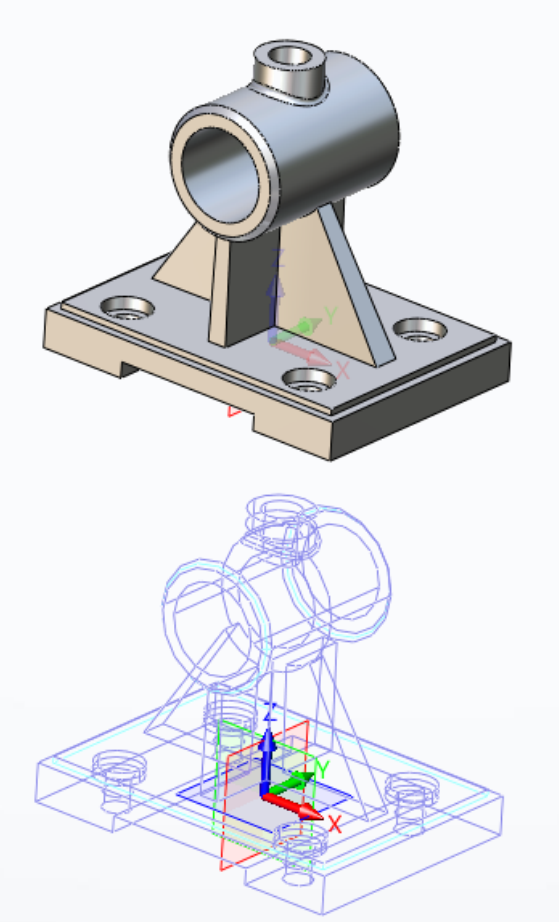

### Ctrl+D: Toggle all dimensions

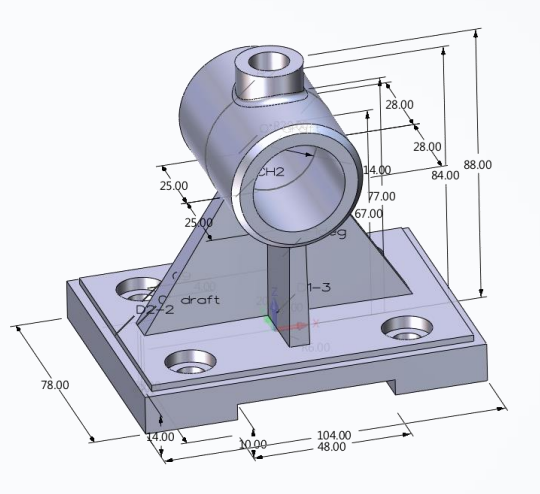

Ctrl+Z/Y : undo/redo

ZW3D

### 3.3 Popular Hotkeys of Views

- Quickly get the different standard view with Ctrl + U/I/ Arrow key
- With Ctrl+Home to get the closest view
- Select a datum plane or planar face and then use Ctrl+Home to align with

 $1111$ 

• Zooming functions…

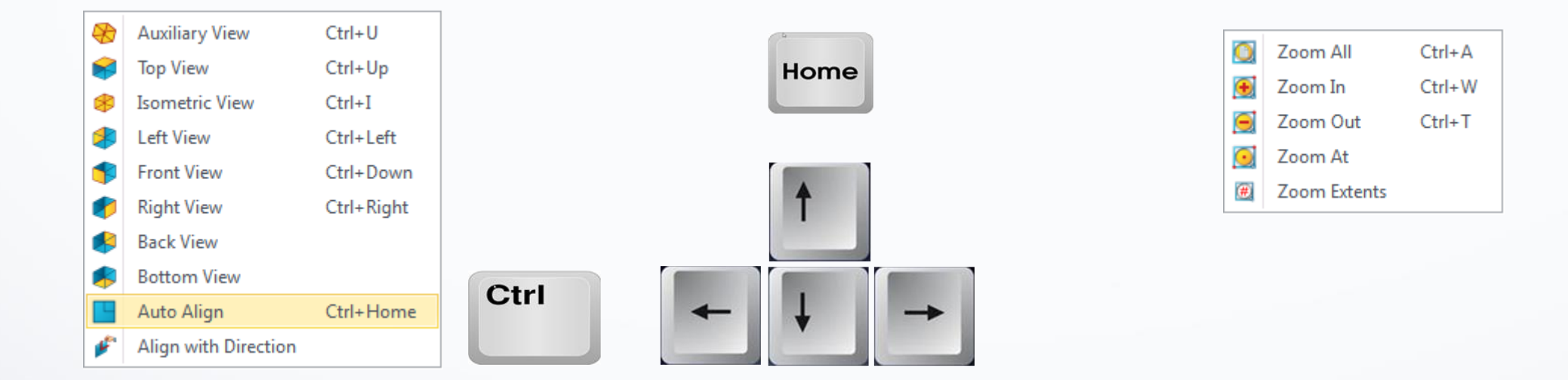

# 4.1 Entity Filter

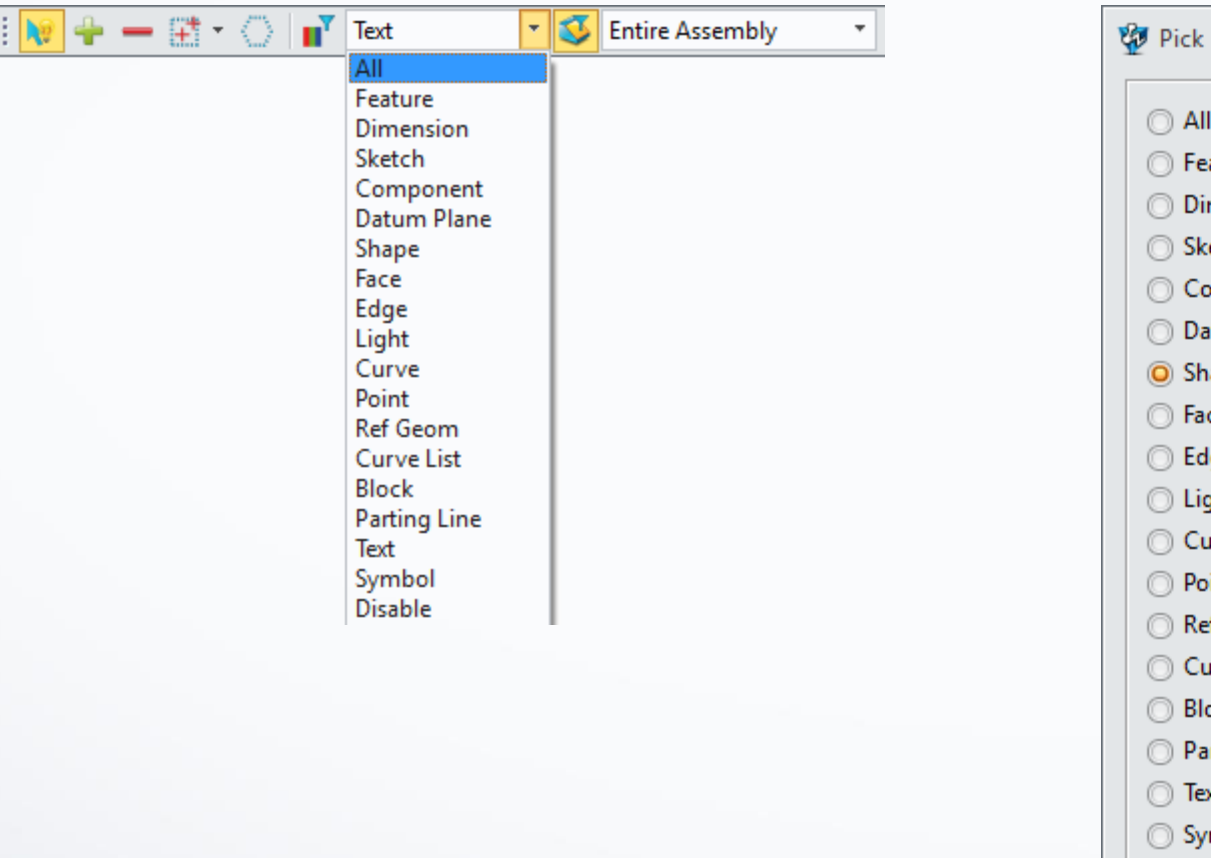

 $\odot$  All

◯ Feature **O** Dimension ◯ Sketch © Component **O** Datum Plane

Shape ◯ Face ◯ Edge ◯ Light ◯ Curve O Point Ref Geom Curve List **Block** 

Rarting Line

◯ Text Symbol O Disable

 $\overline{\smash{\bigtriangledown\!\!\!\!=} \quad \, \Sigma\!$ 

• Set the filter in picking tools • Shift+ right mouse button • Shift+ middle mouse button directly change the filter type

Dart Only

 $\mathbf{H}^{\mathbf{v}}$  Curve

,,,,

 $\overline{\phantom{a}}$ 

**ZW3D** 

# 4.2 Picking

• Picking toolbar provides different picking modes (normal pick/add pick/ delete pick) and various picking methods (window pick/ poly pick).

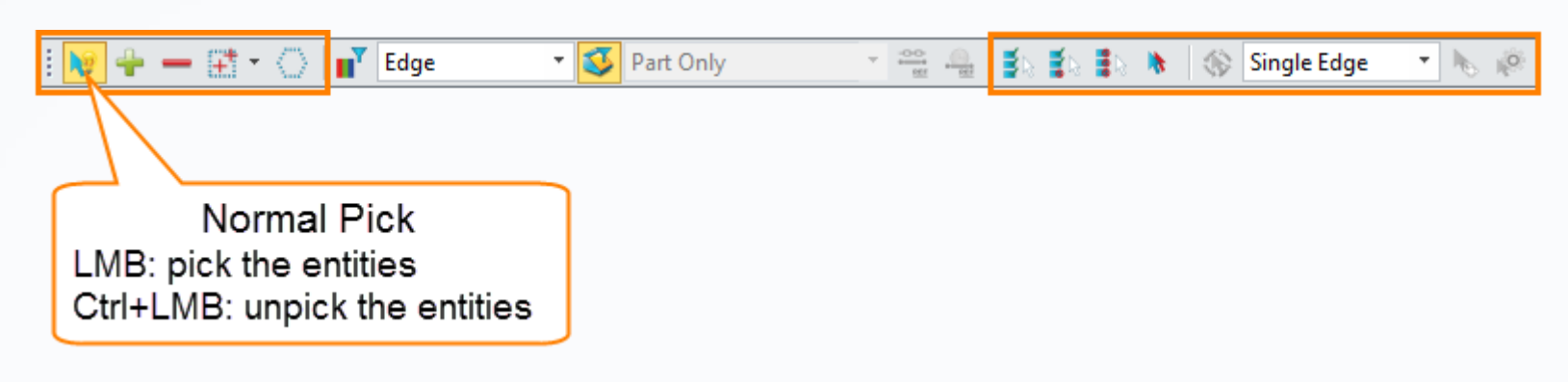

• Pick the face behind another by holding Alt key and picking.

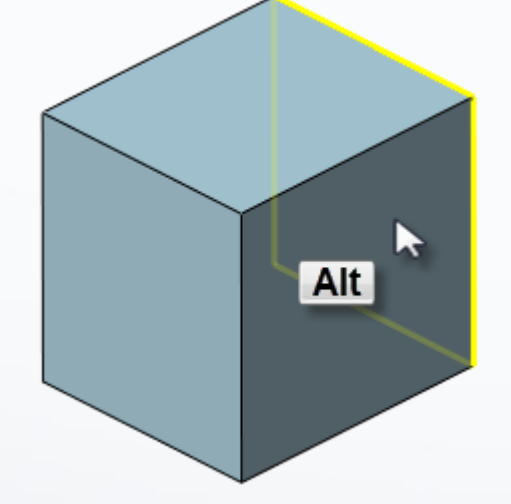

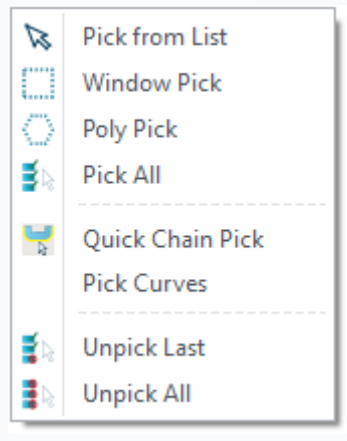

### 4.3 Indicating Position and Cursor Snap

- Right-clicking in the modeling window will bring up a right-menu for indicating the position.
- Or get the same menu from the dialog.

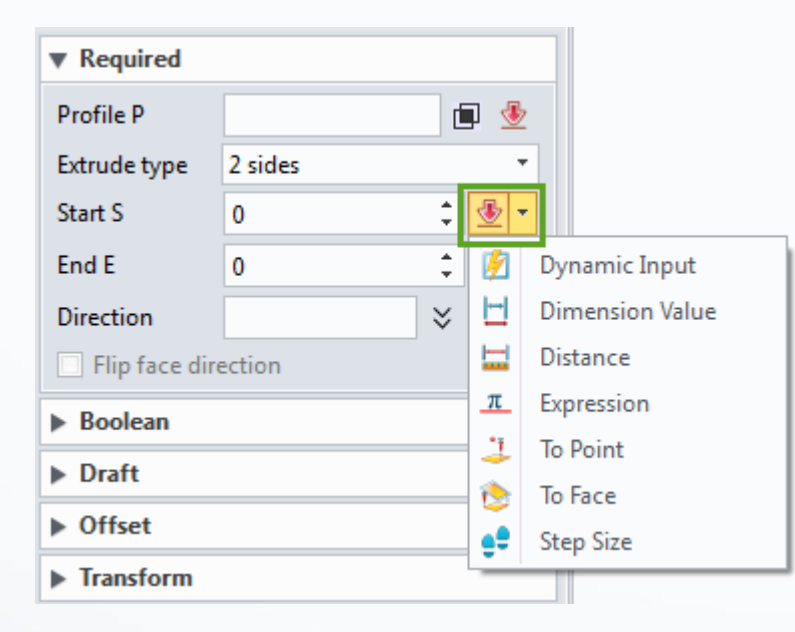

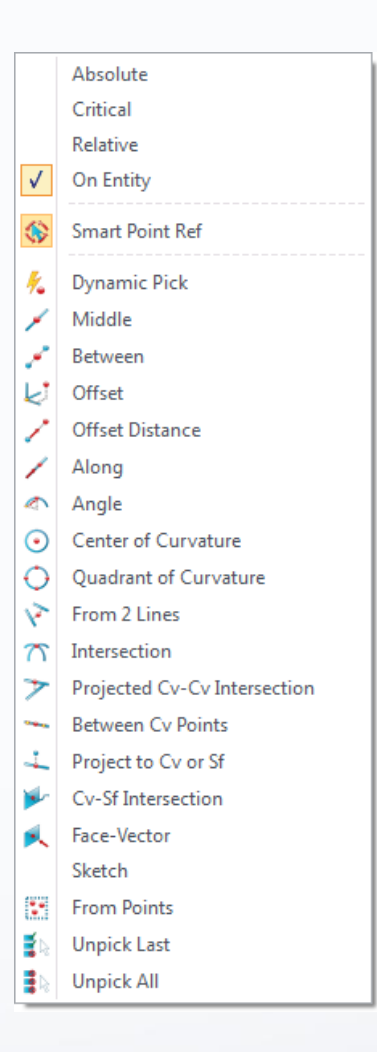

## 4.4 Color and Transparency

• Right click on the face or shape, then modify the face attribute

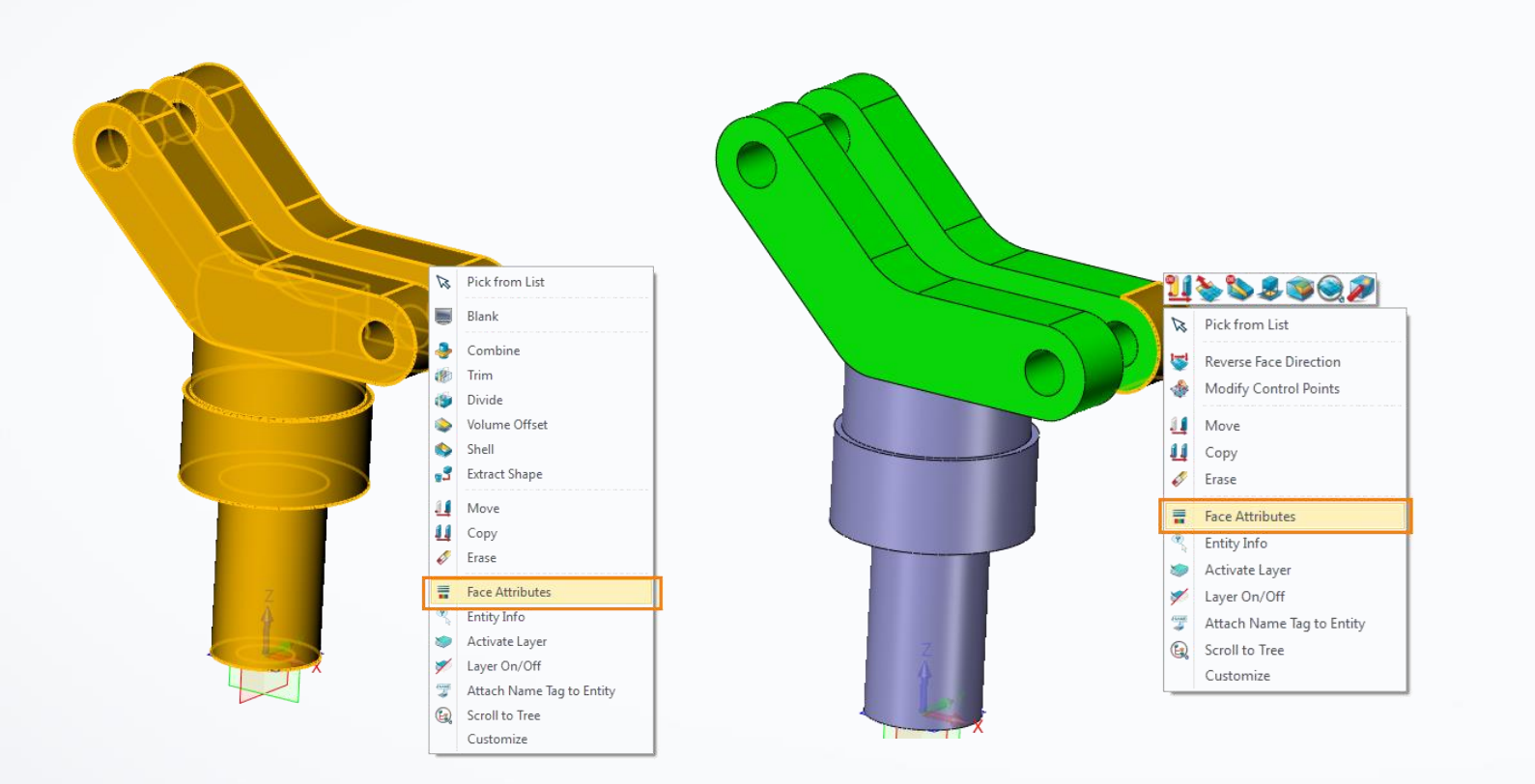

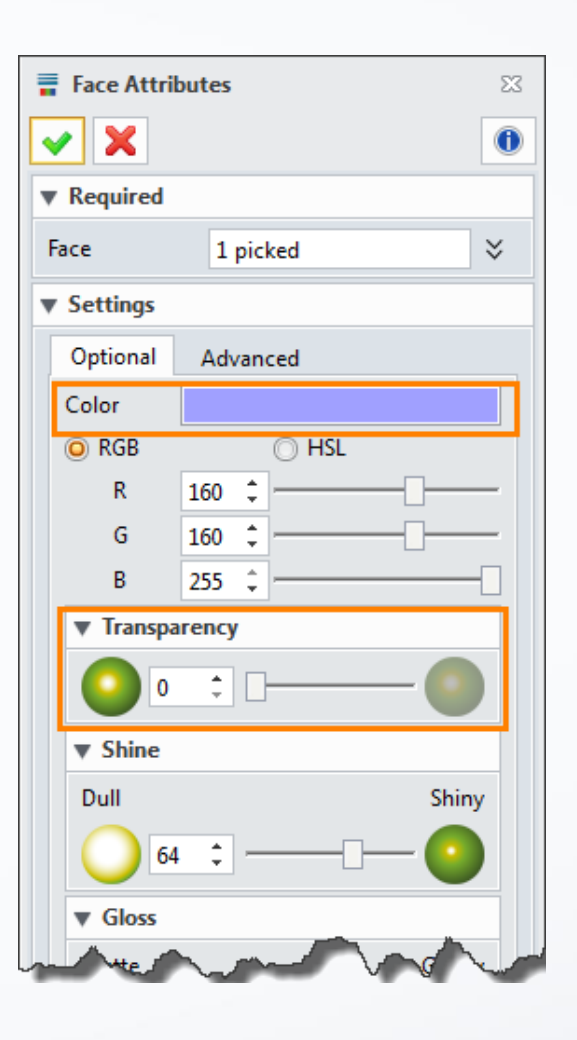

**ZW3D** 

### 4.5 Visibility Control

- In history manger, uncheck the entities to blank
- Document Aware Toolbar -> blank/unblank/unblank all/ swap entity visibility
- Turn off the layer to blank the entity

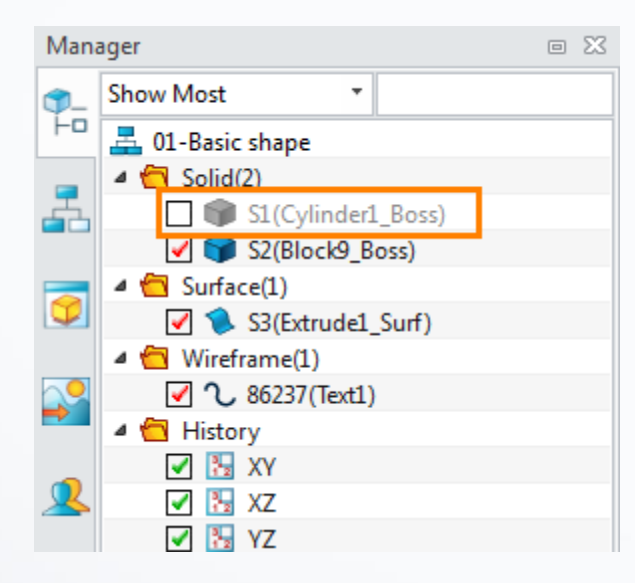

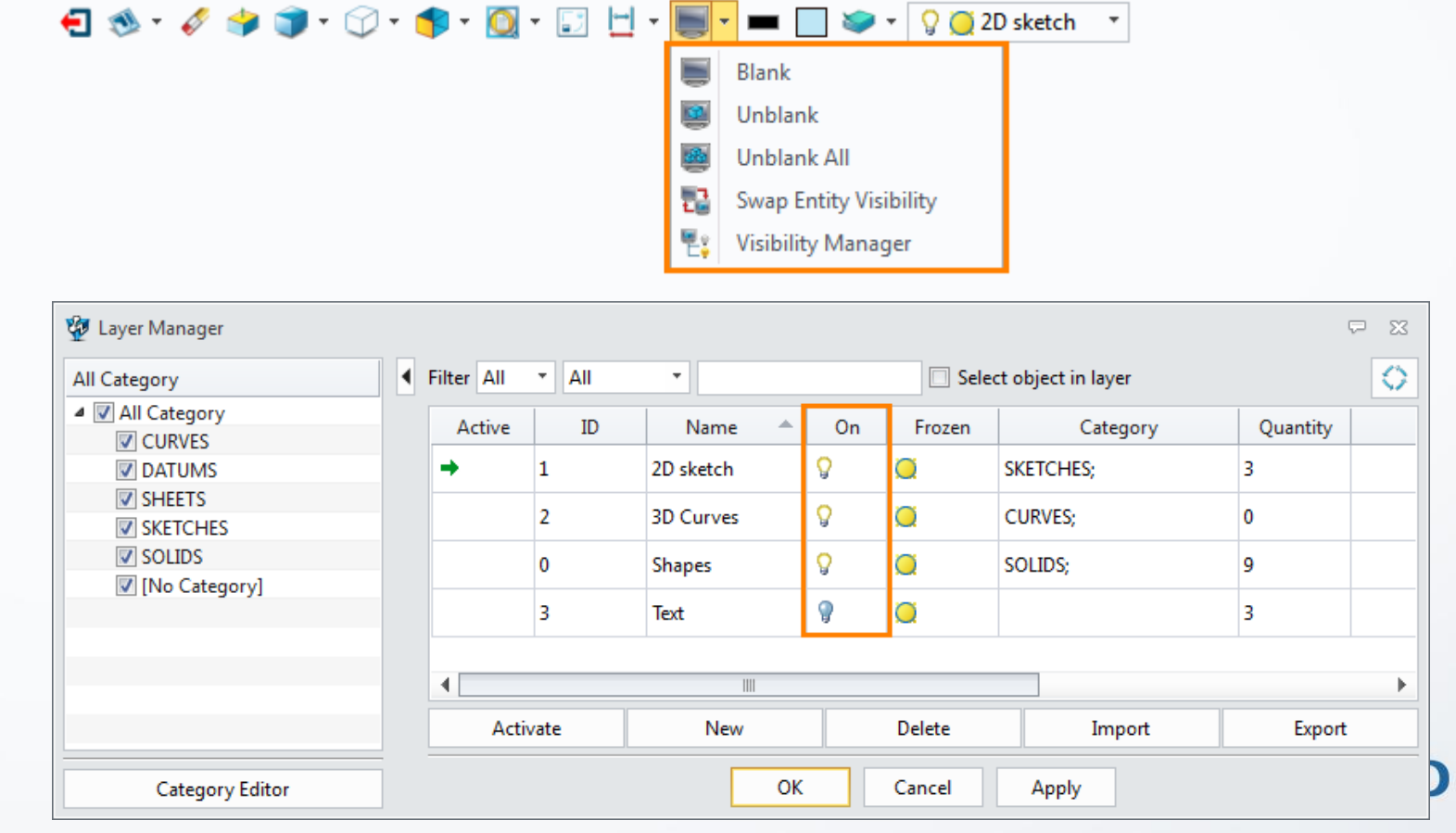

### 4.6 Layer Manager

- New/activate/ delete / froze layer
- Turn on/off layer
- Assign the entities to some layer

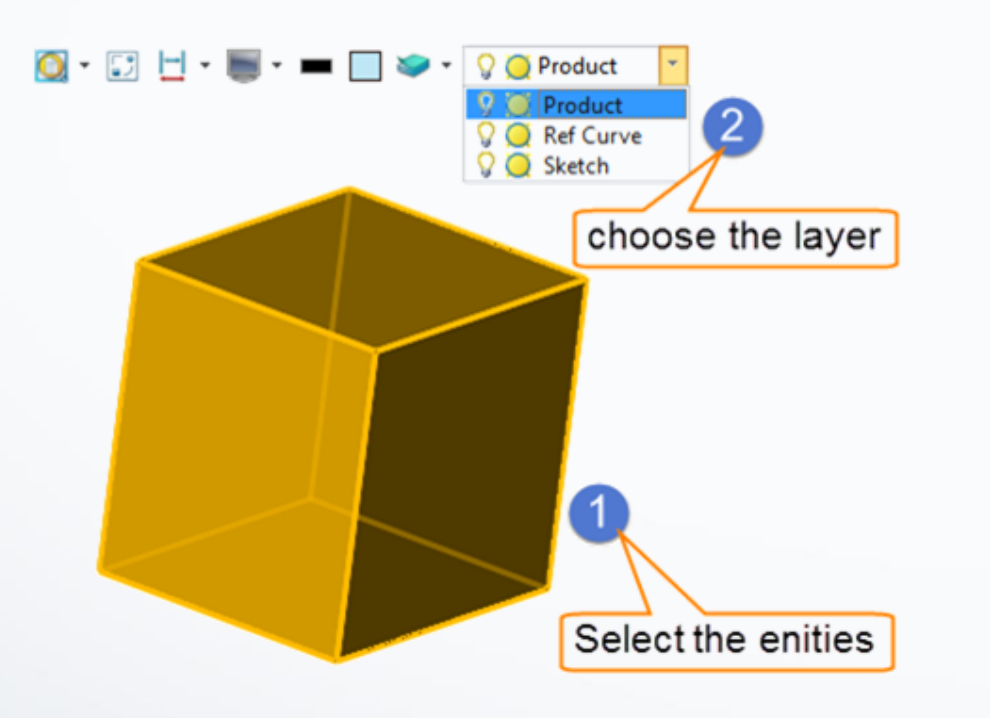

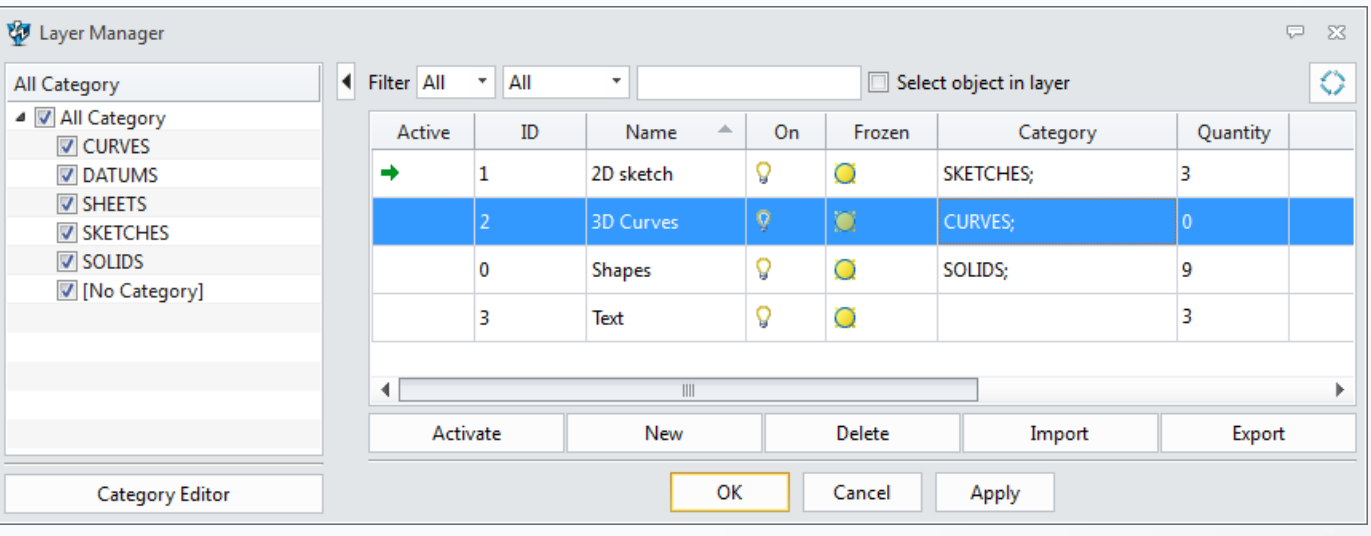

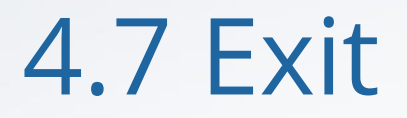

• With Exit command to quickly switch between different ZW3D environment , including sketch, modeling, part & assembly,2D drawing, animation, CAM, root manager (only for multi-object file).

 $1111$ 

 $\mathbf b$ 

**b** 

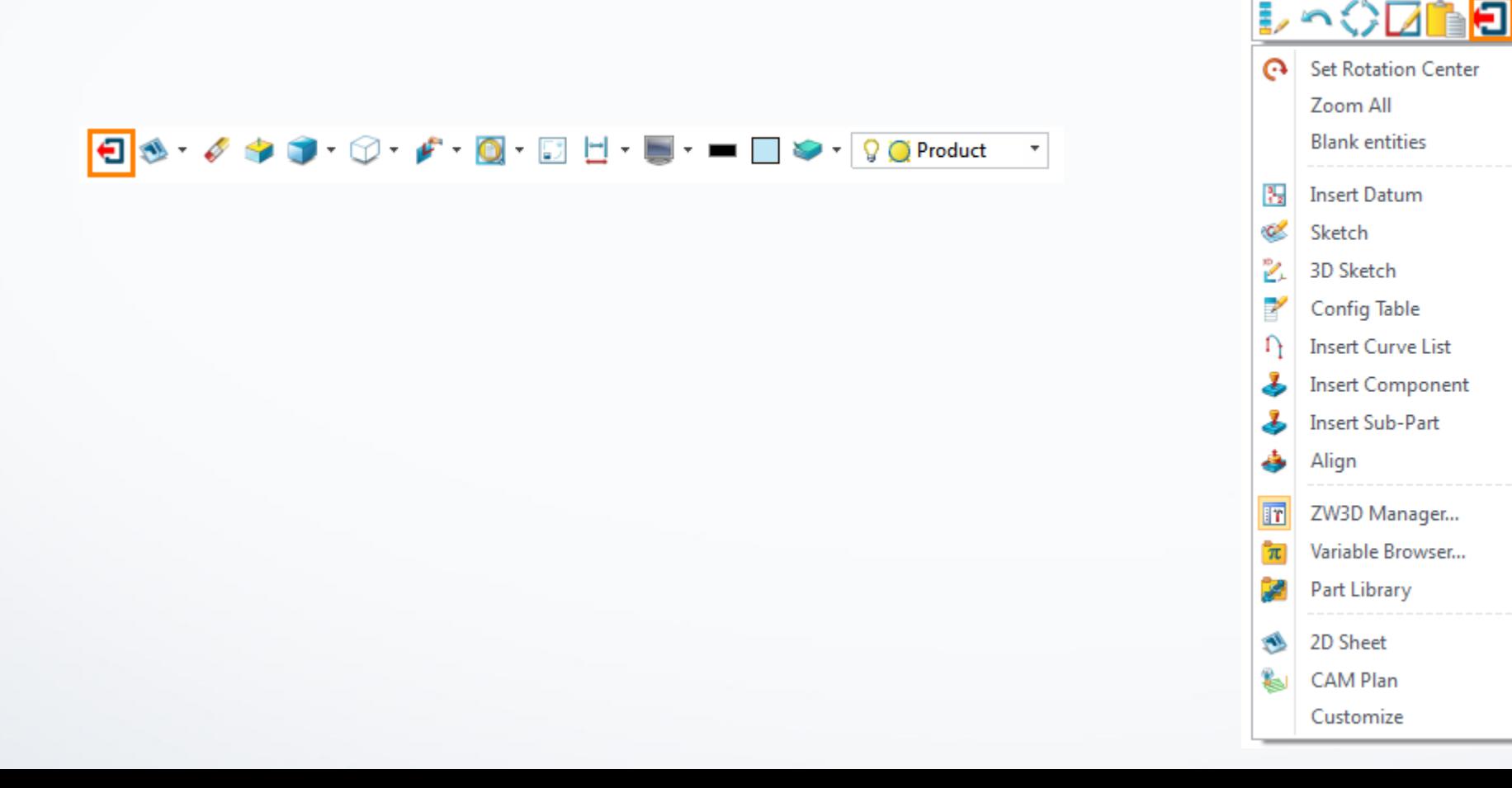

### ZW3D

#### **Follow Us**

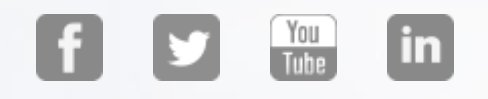

#### **ZWSOFT**

Add: 32/F Pearl River Tower, No. 15 Zhujiang West Road, Tianhe District, Guangzhou, 510623, P.R.China Tel: +86-20-38289780 Fax: +86-20-38288676 Email: sales@zwsoft.com

### ZW3D R&D Center (USA)

Add: 927 New Haven Ave., #307, FL 32901 USA Email: sales@zwsoft.com (Sales) zw3d@zwsoft.com (Technic)

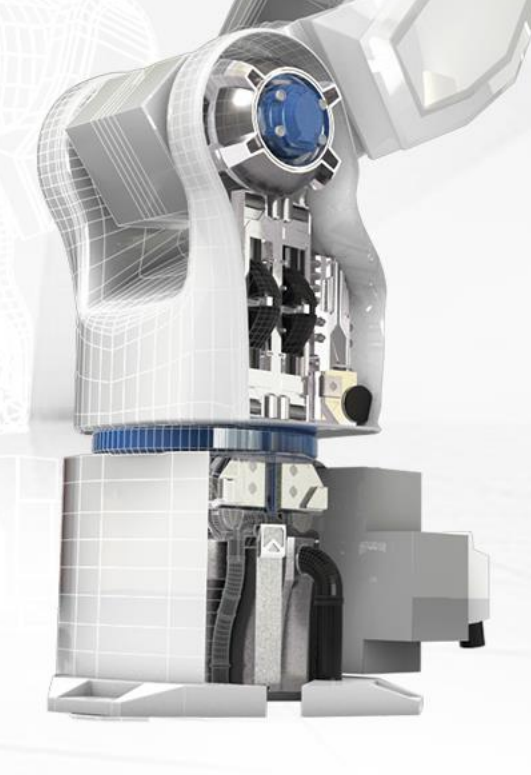